### Sideloading the Amazon Appstore on LeapFrog Epic

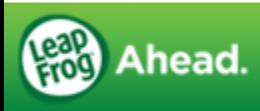

# LeapFrog Epic Home Screen

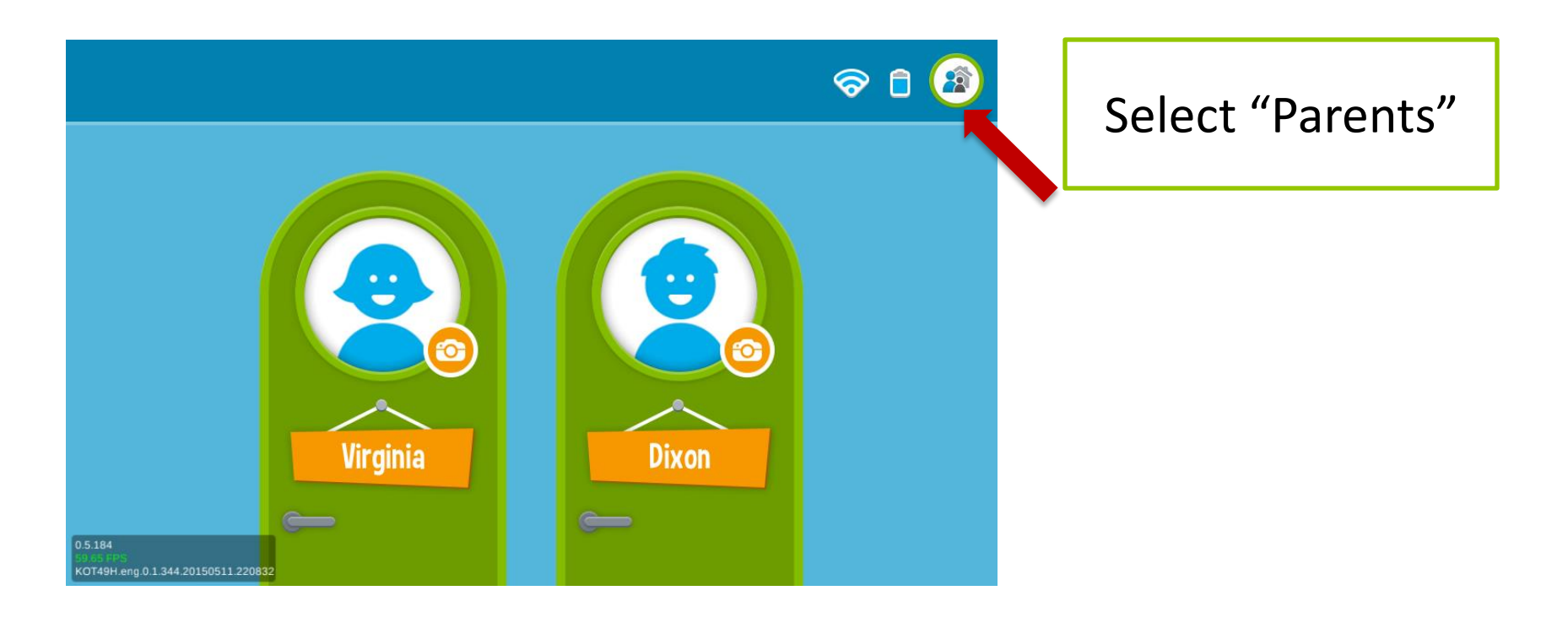

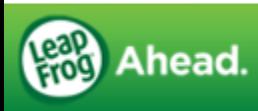

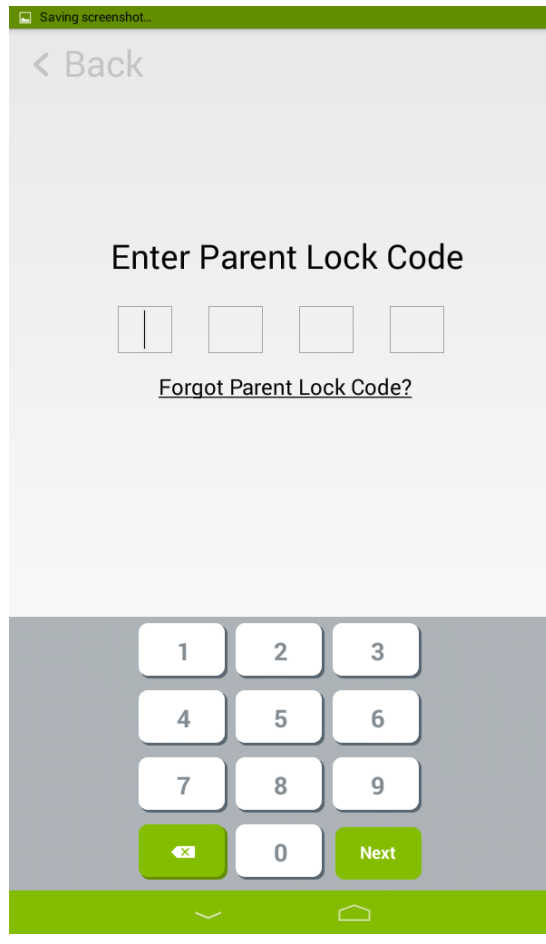

### Enter Parent Lock Code

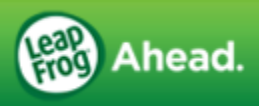

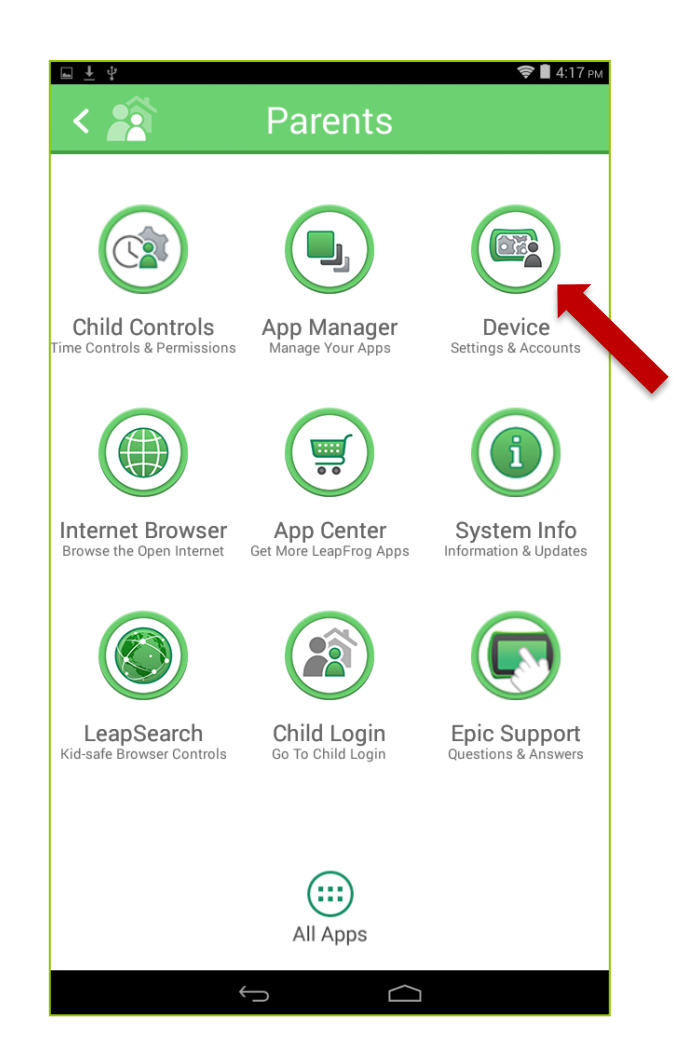

#### Select "Device"

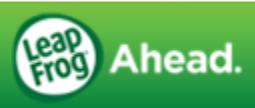

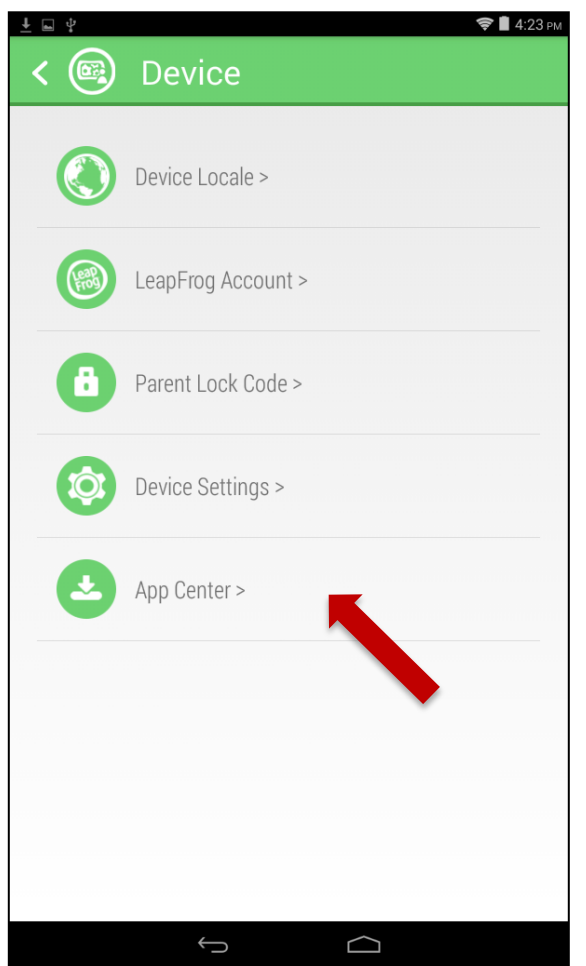

#### Select "App Center"

\*Note: If you do not see the App Center option on this screen, your Epic tablet does not have the latest firmware version installed.

Go to Parents > System Info > System Updates to install the latest firmware update.

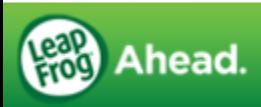

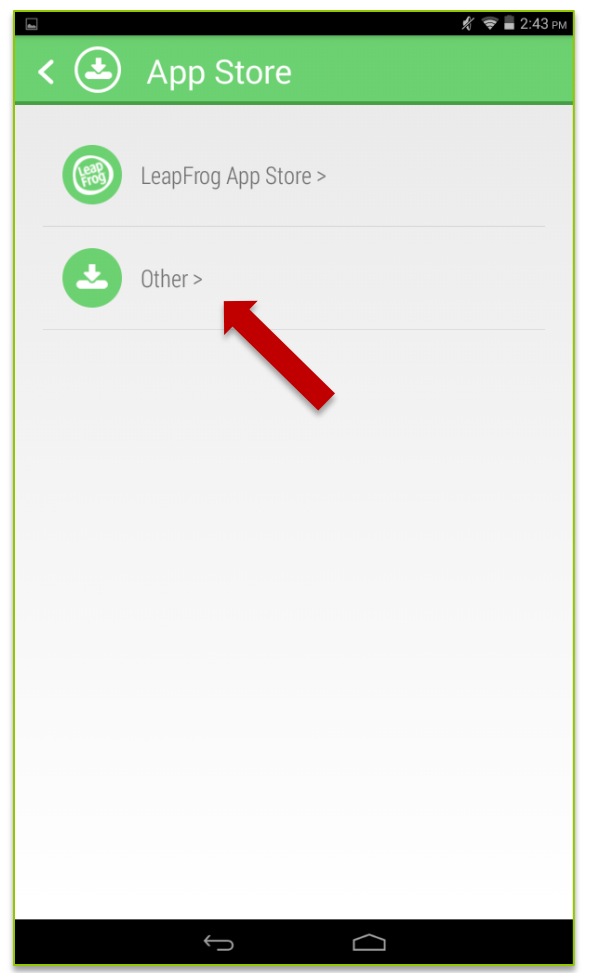

#### Select "Other"

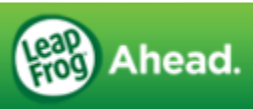

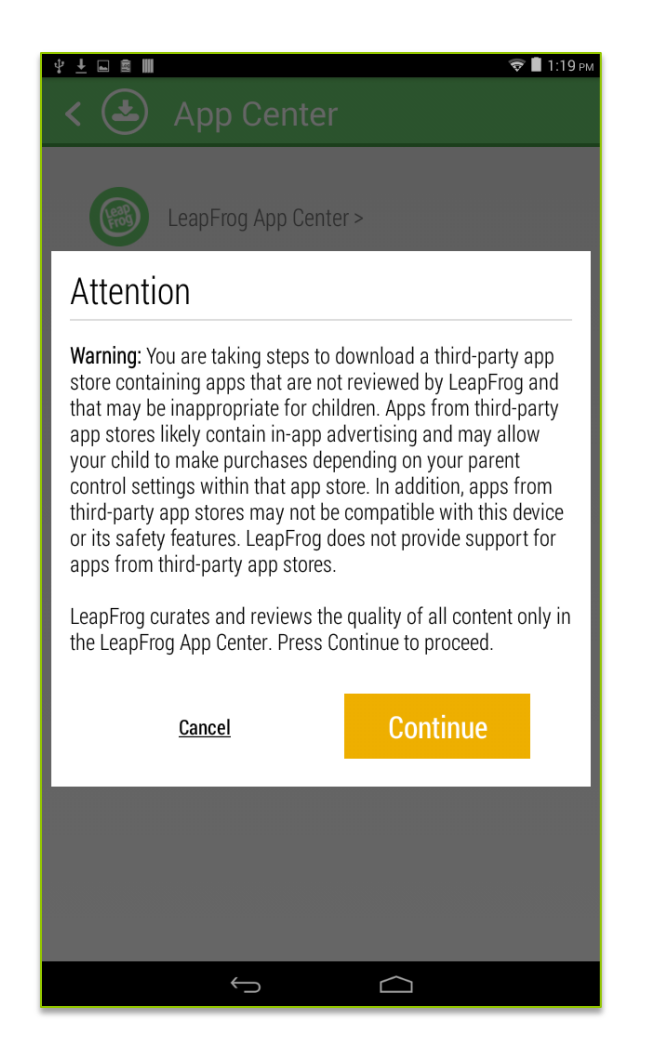

#### \*Warning message

Read the message, then select "Continue" to confirm you are aware of the information provided.

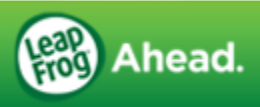

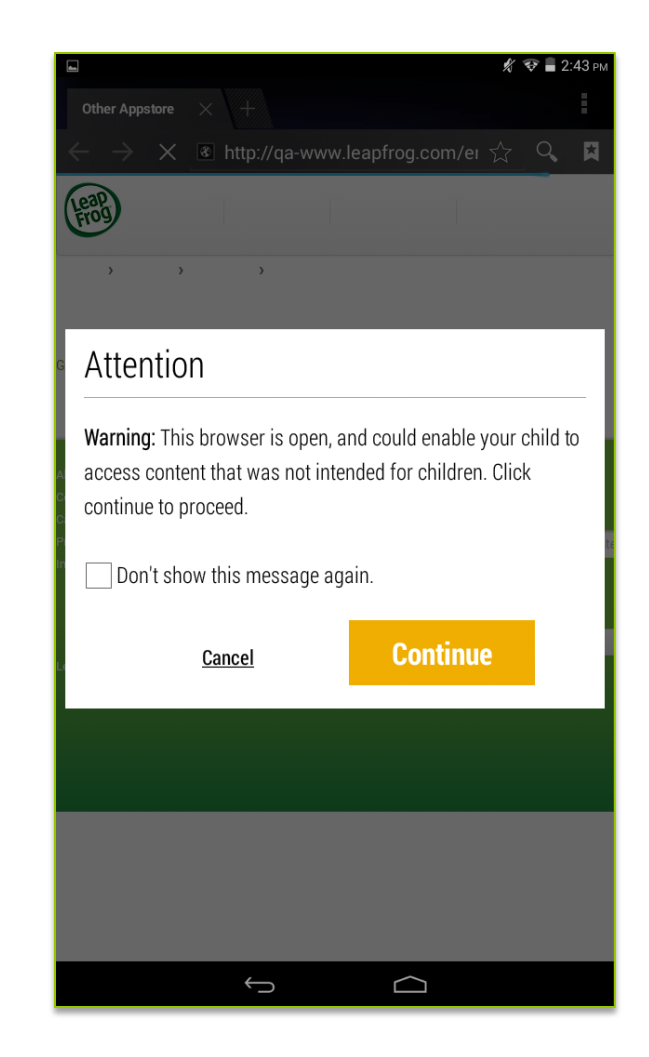

Read the warning message for the "Open Browser", then tap Continue to proceed.

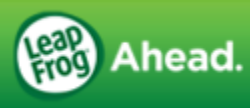

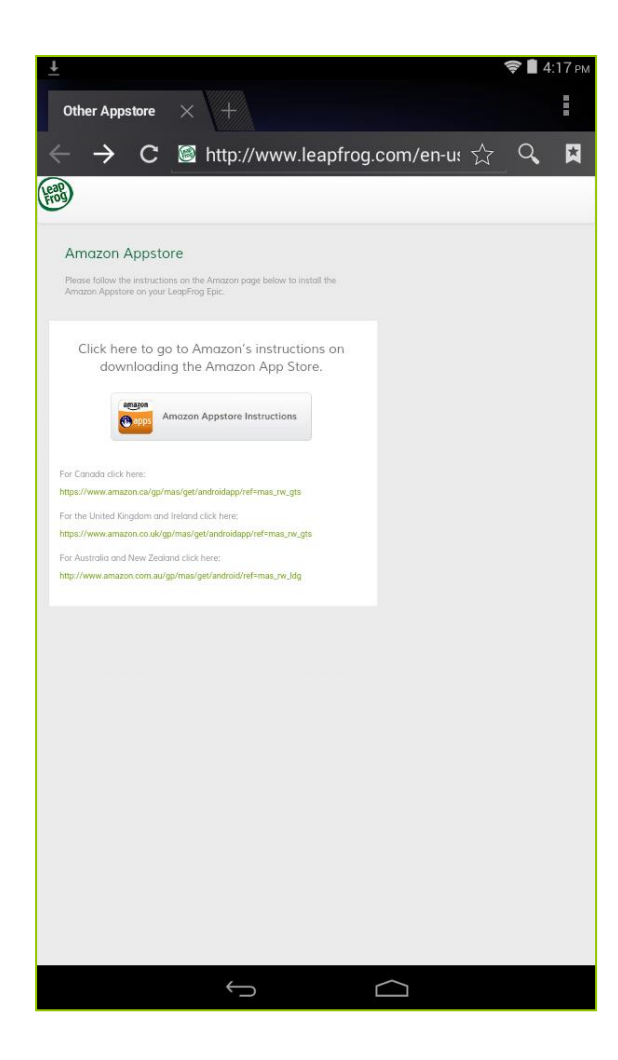

The next screen includes links to Amazon's download instructions. Select the correct link for your country.

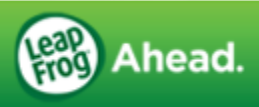

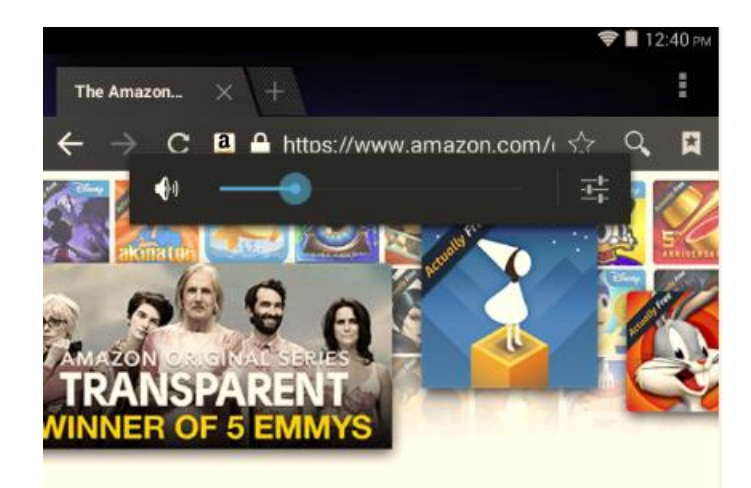

#### Amazon Underground

Shop millions of products, music, books, movies and TV shows on your Android phone and now apps, games and even in-app items that are actually freeexclusively from Amazon.

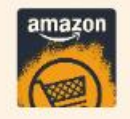

The shopping app for Android where over \$10,000 in apps, games and even in-app items are actually free.

Download Amazon Underground

About the Amazon Underground App for Android

Amazon Underground takes the best of Amazon shopping and adds access to movies, TV shows, apps and games. Available exclusively from Amazon.

· Shop, watch and play like never before, wherever you go

 $\bigoplus$ 

. Get apps, games and even in-app items that are actually free-unlimited lives,

C

## On the Amazon site, select "Download Amazon Underground"

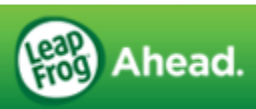

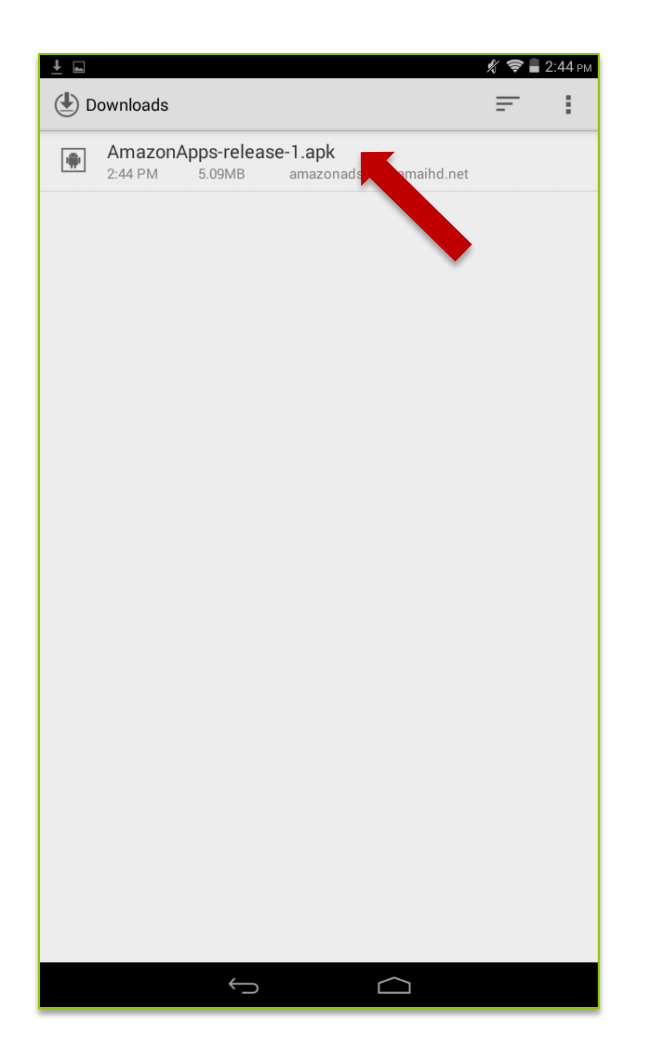

The Amazon Appstore will begin downloading.

When it is downloaded, select the app.

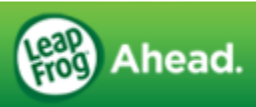

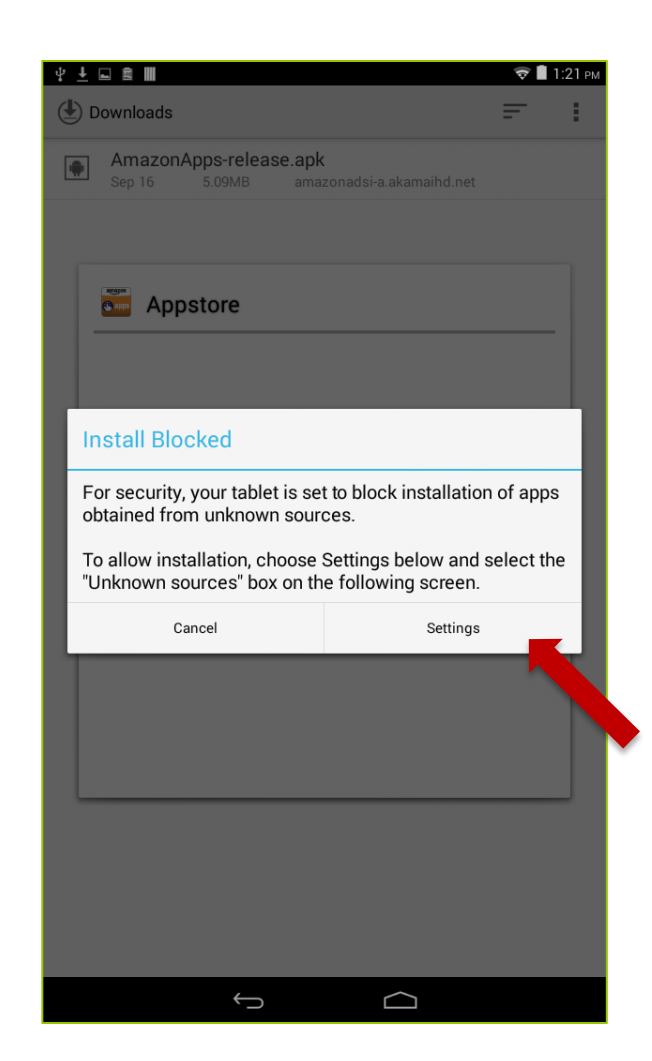

A popup will display informing you the tablet is set up to block installation of apps from unknown sources.

Select "Settings."

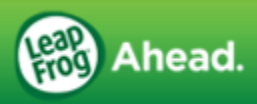

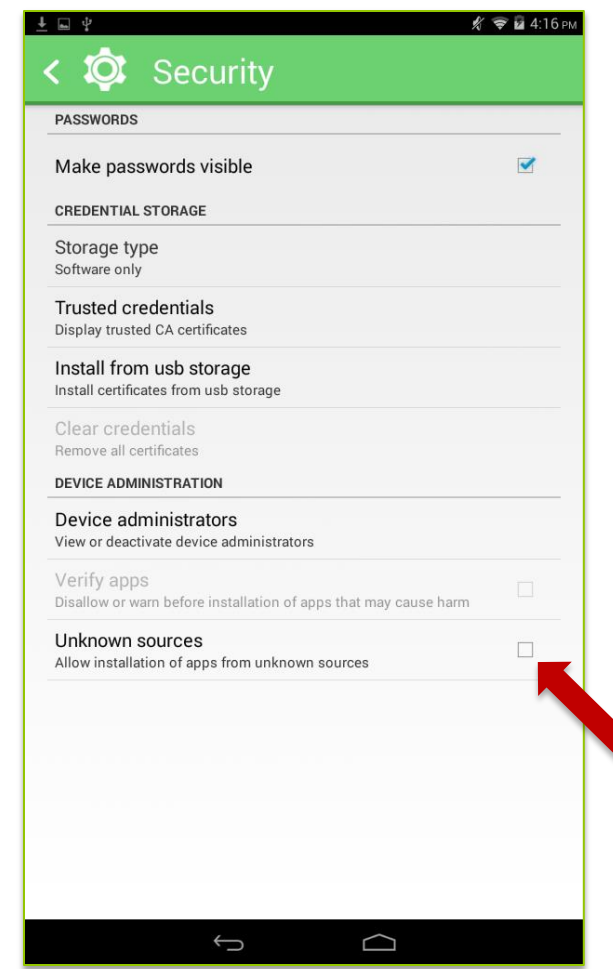

### Check the box next to "Unknown sources"

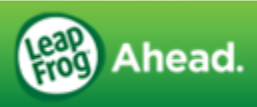

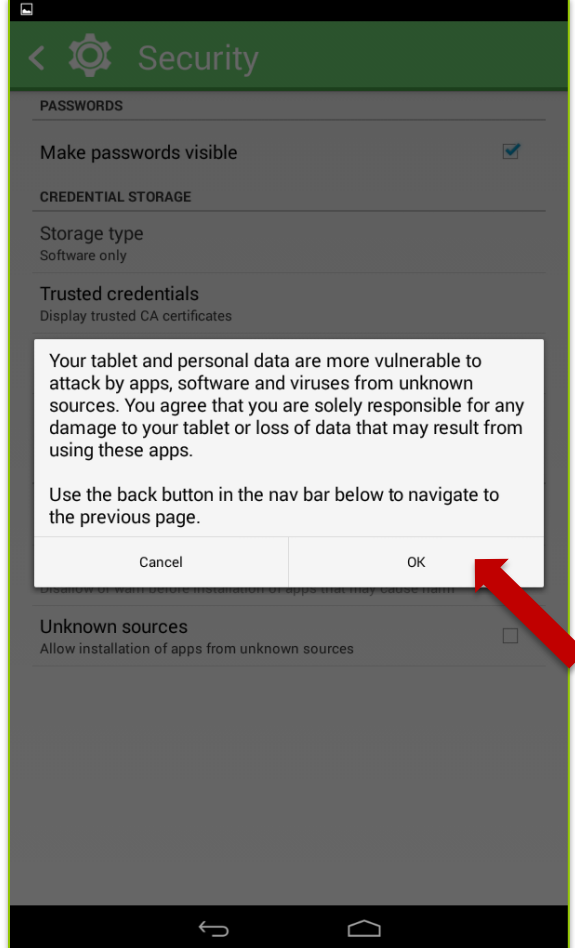

#### \*Warning message

Read the message, then select "OK" to confirm you are aware of the information provided.

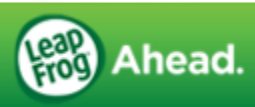

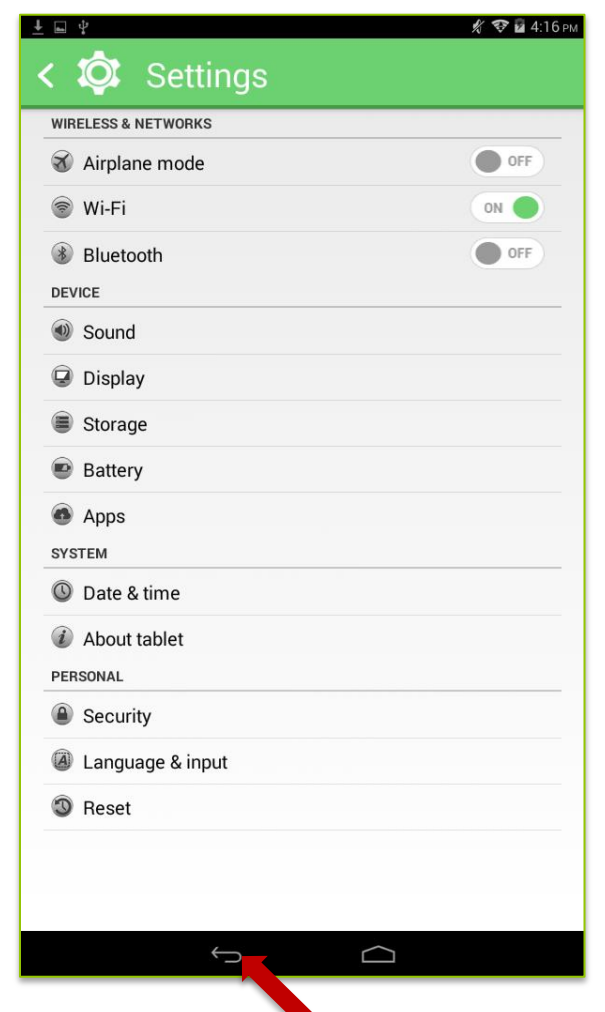

### Select the "Back" button at the bottom of the screen.

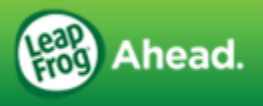

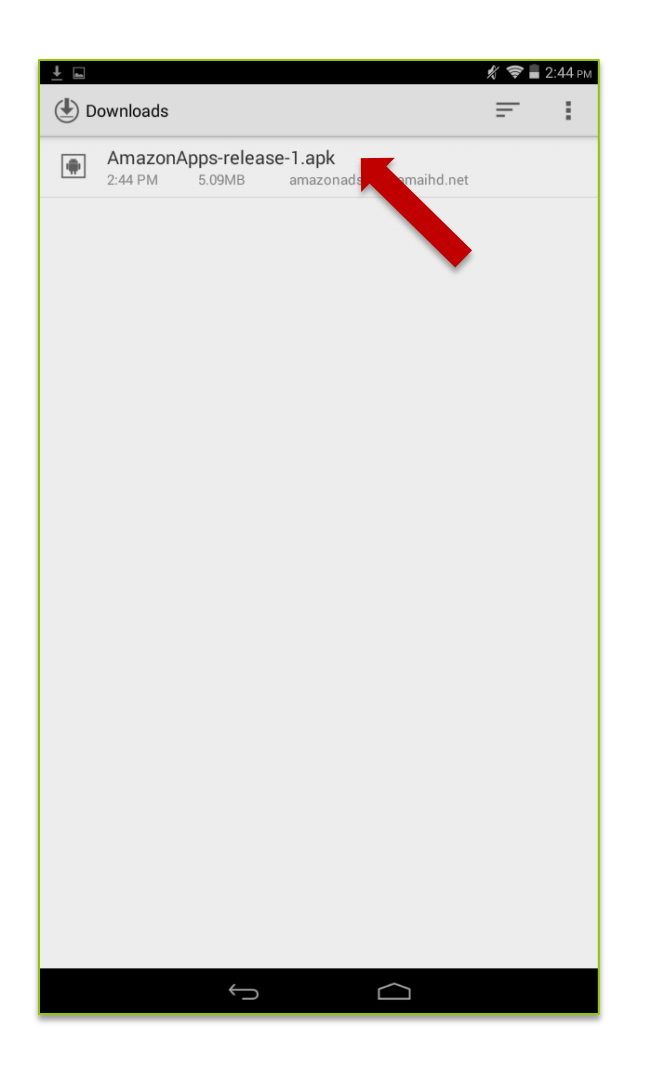

# Select the app again to install.

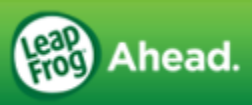

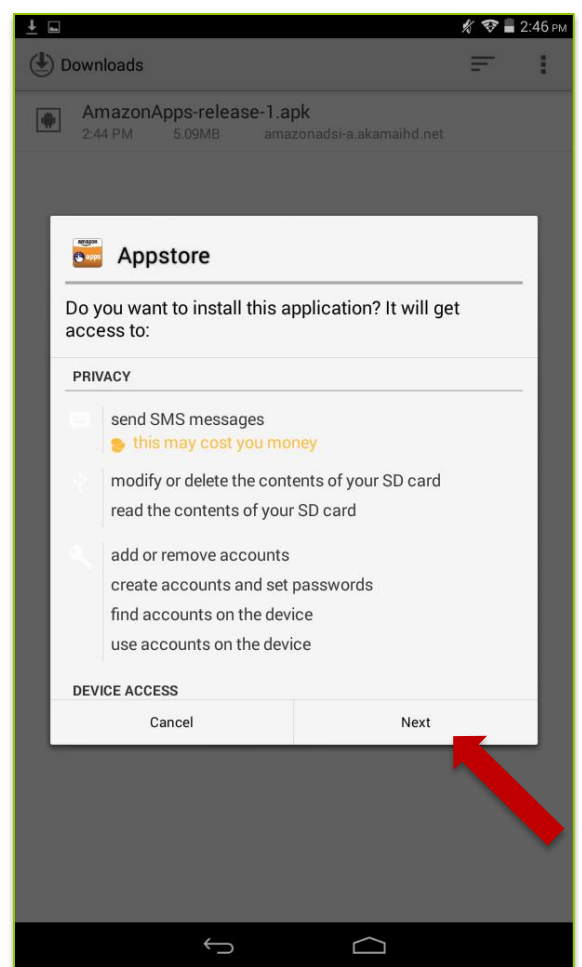

## Read the install notification and select "Next"

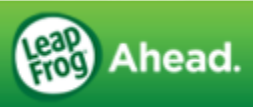

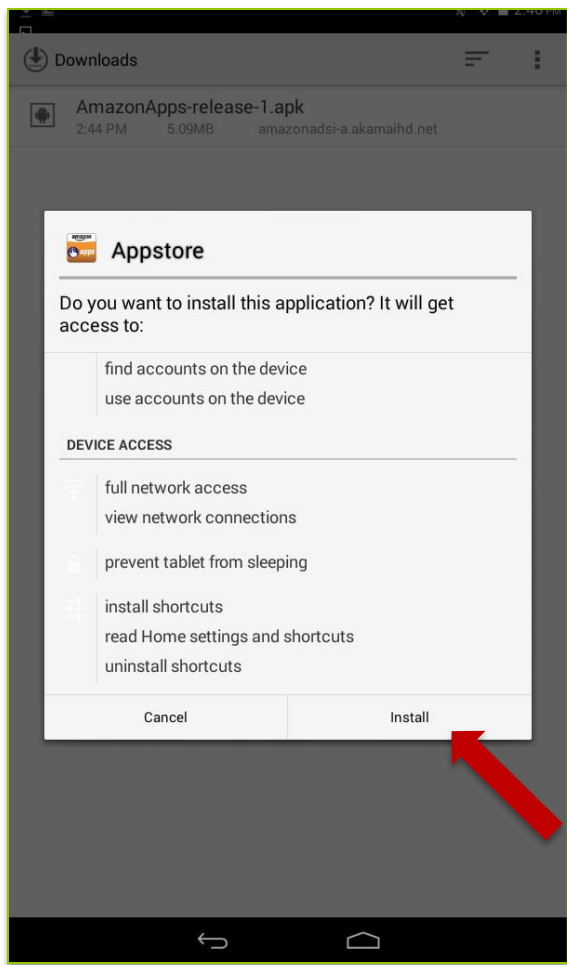

Read the install notification and select "Install" if you agree.

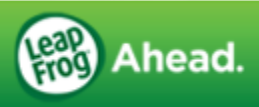

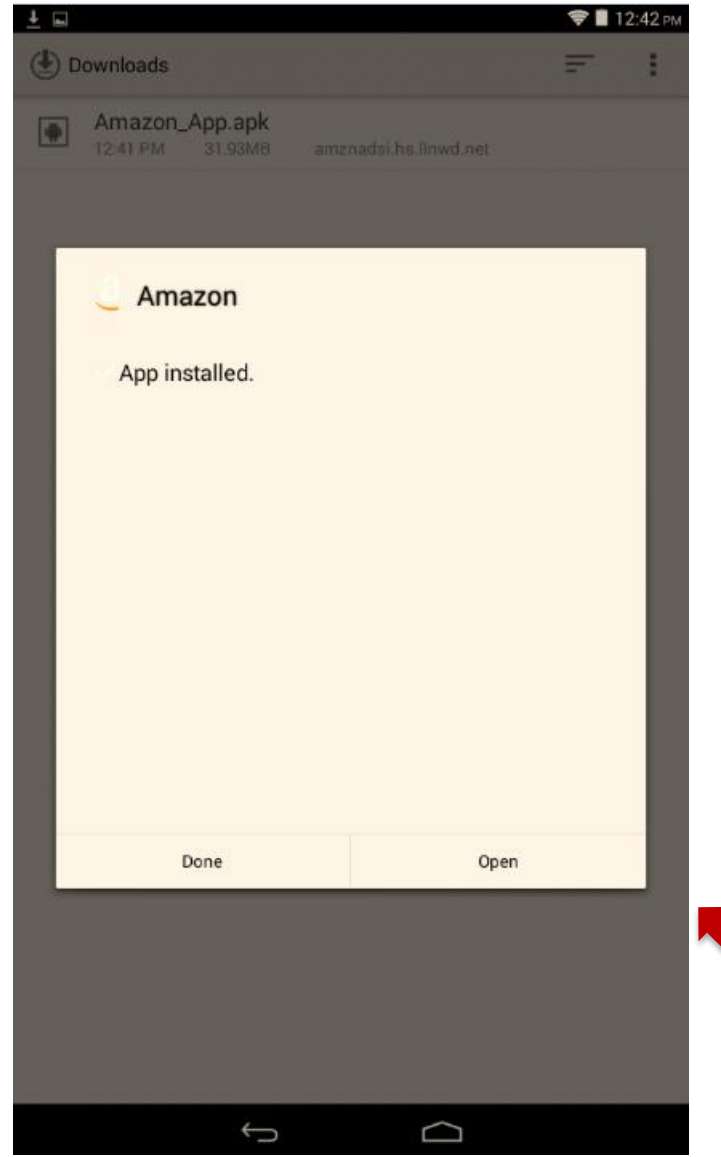

After the installation is complete, you are ready to use Amazon Appstore.

Log in with your Amazon account or create a new one.

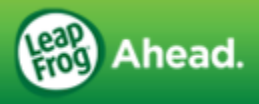

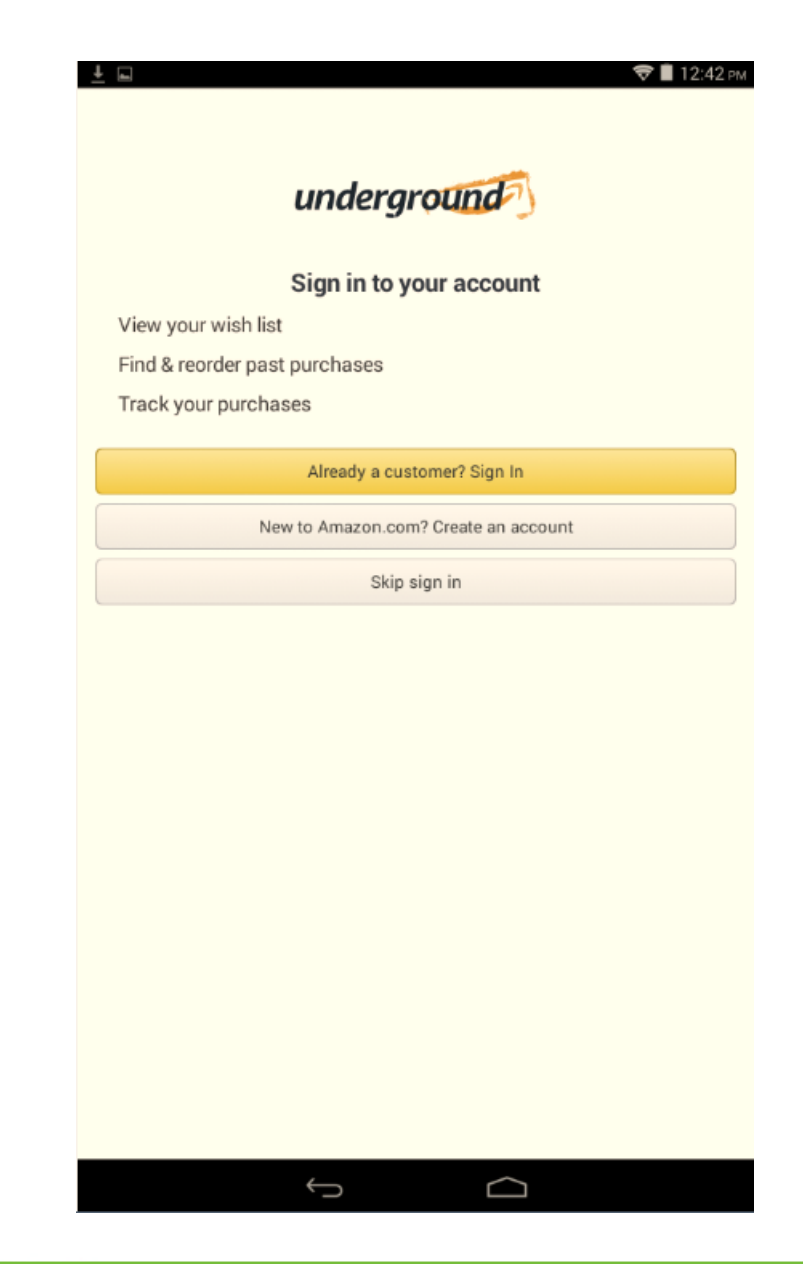

### The Amazon Appstore should now open on the tablet.

After downloading an app from the Amazon Appstore, tap "Install" to complete the app installation.

You can also check out the Help screen in the Amazon Appstore for more information.

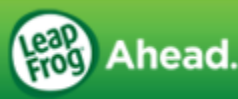

# Home Screen

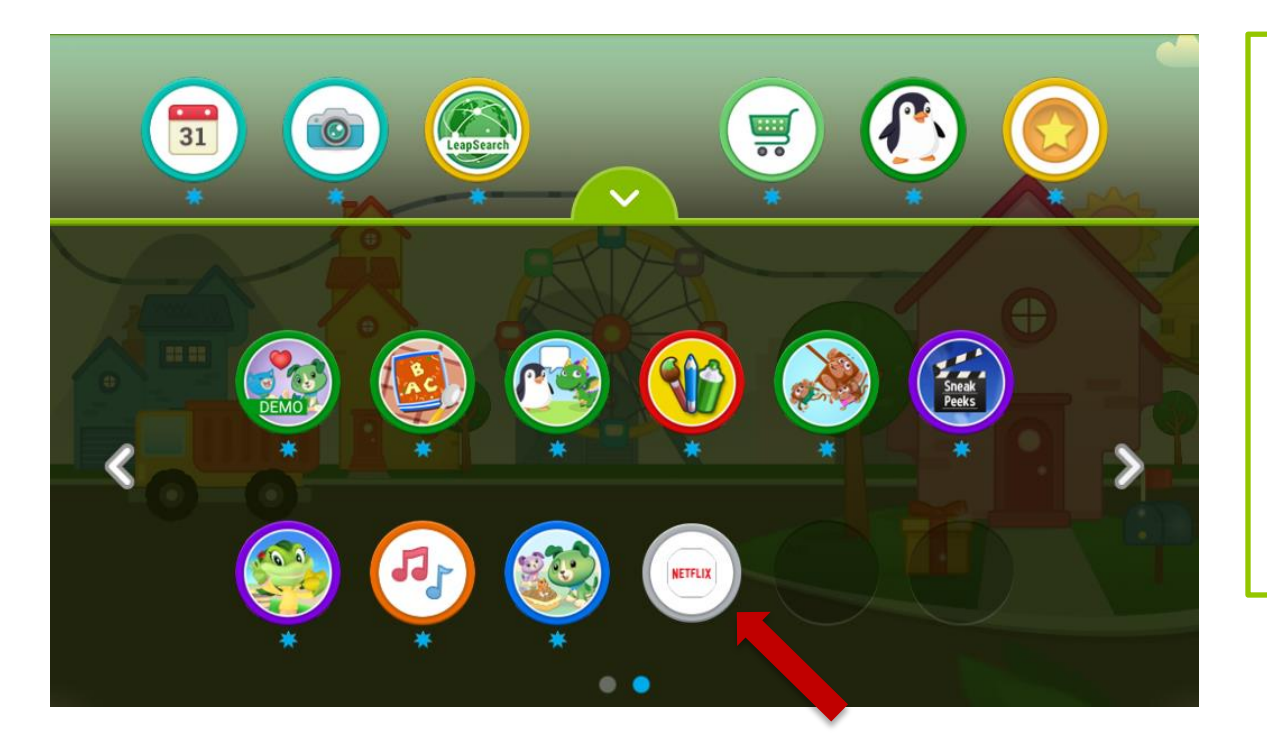

When you install an app from the Amazon Appstore, it will appear in your child's app tray with a gray border.

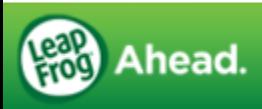

# Where to Find Amazon App Store Once Installed

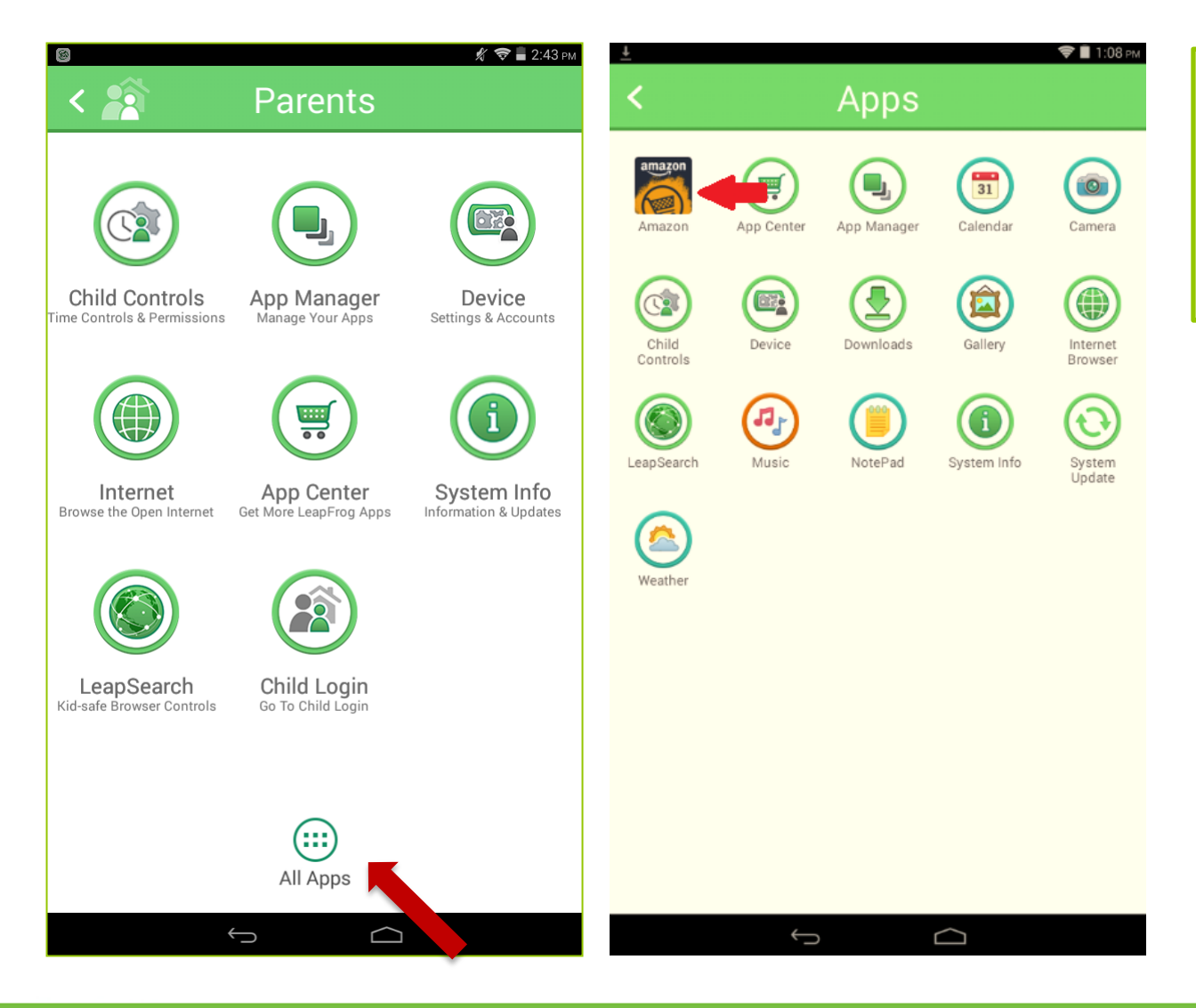

To find the Amazon App Store, go to Parents, then select "All Apps."

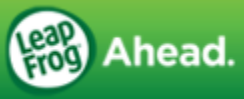

# Amazon Controls

For information on Amazon store settings such as how to disable in-app purchases and enabling other Amazon parental controls, open the Amazon Appstore and select "Customer Service" from the drop down menu.

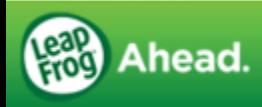